To log in to CORE go to [https://core.us.army.mil/login/.](https://core.us.army.mil/login/)

When you first log into CORE you will land in the Released Content section.

To create and place content on a CORE-powered page, remember the mnemonic phrase, "**M.A.P.** it out," which stands for: **Make** it, **Approve** it , and **Place** it.

## **Make it, Approve it, Place it**

1. To create content you can click on the words "Create Content" at the top left corner, or the bottom left, of the window/page. See the highlighted text in the two images below.

At the top of the page here:

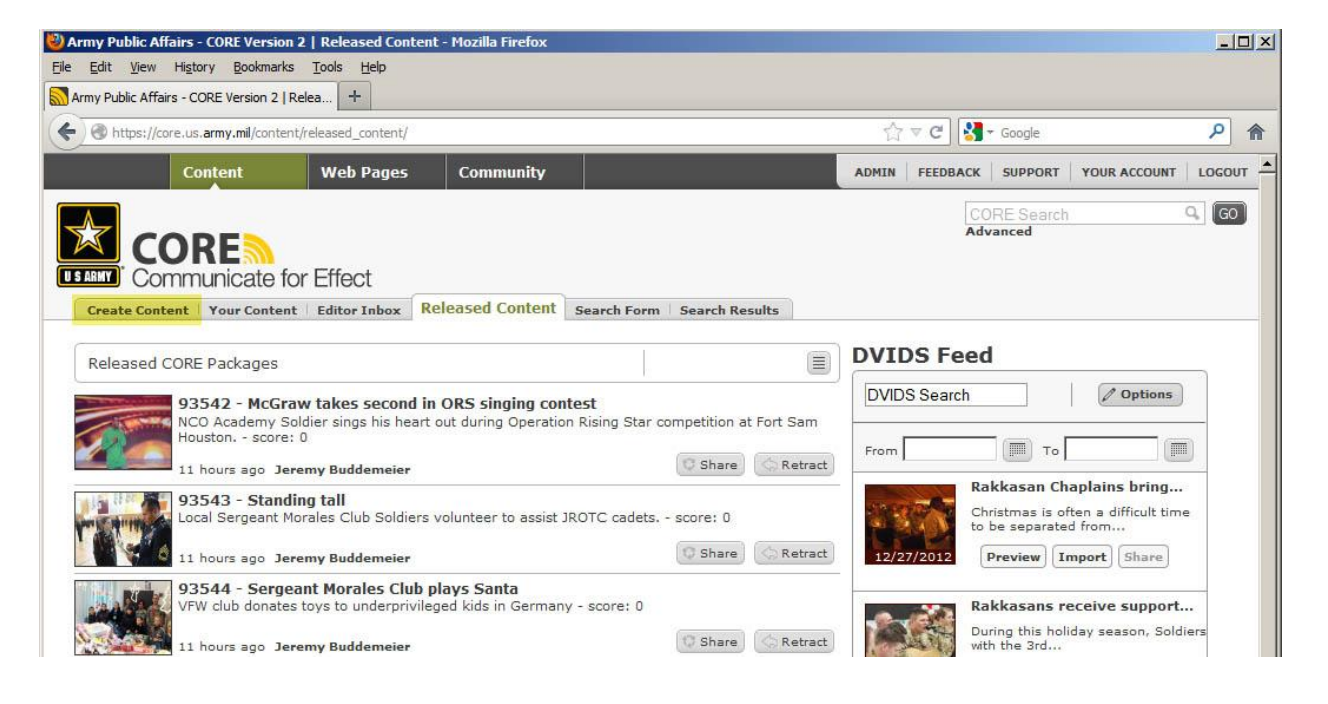

Or at the bottom of the page here:

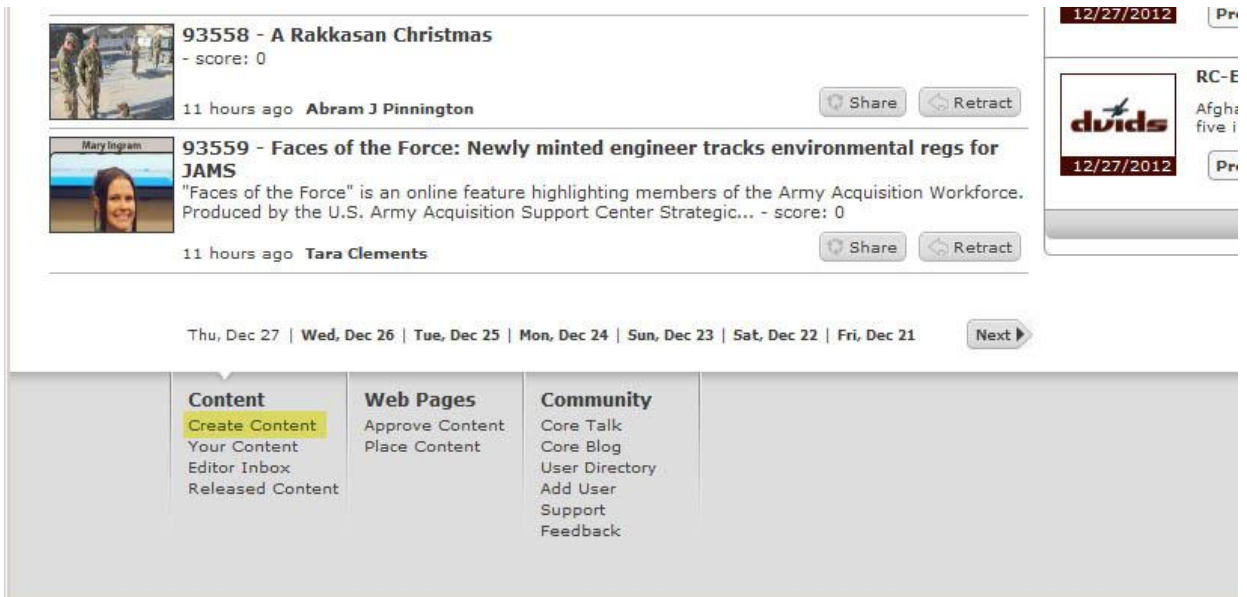

#### 2. Type in a headline

3. Type in an author's name (Rank, name, and organization). Ranks are not needed for civilians. Please remove any courtesy titles that CORE may insert. Also, remove the parenthesis from around the organization. See examples below.

This is incorrect.

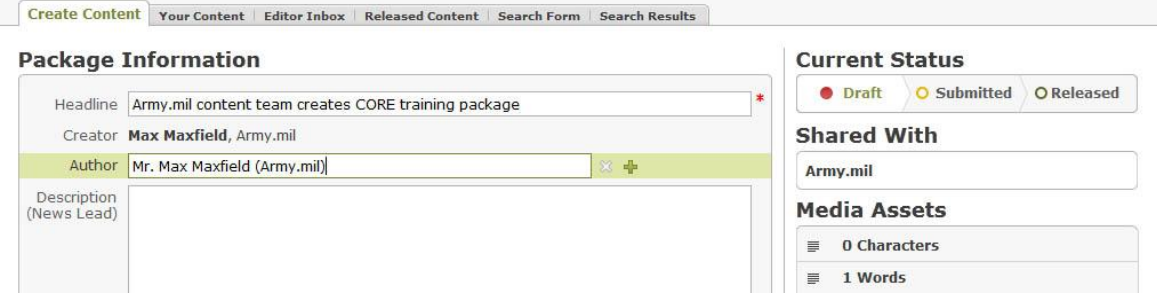

#### This is correct.

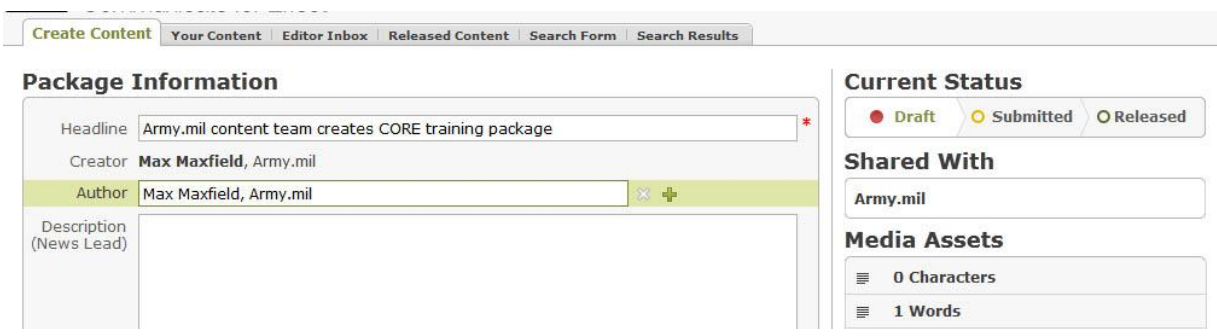

4. Write a description for your news story.

If this is a hard news story it is recommended that you use a hard news lead that includes who did what, when and where. This may not work for feature stories. Keep in mind, a limited amount of text in the description will show up on the news page. Do put DATELINES from the story into the description.

This may require you to include state names and dates that are not in stories written for external release. For example, an external-release news lead from Fort Meade, Md., might start off with:

FORT MEADE, Md. (Jan. 1, 2013) – Some people here did something today.

That would have to be rewritten for the description as:

Some people at Fort Meade, Md., did something here, Jan. 1, 2013.

Use common sense when deciding what to put in the description. See the image below. The descriptions in the CORE packages are what Army.mil readers see in the areas highlighted in yellow.

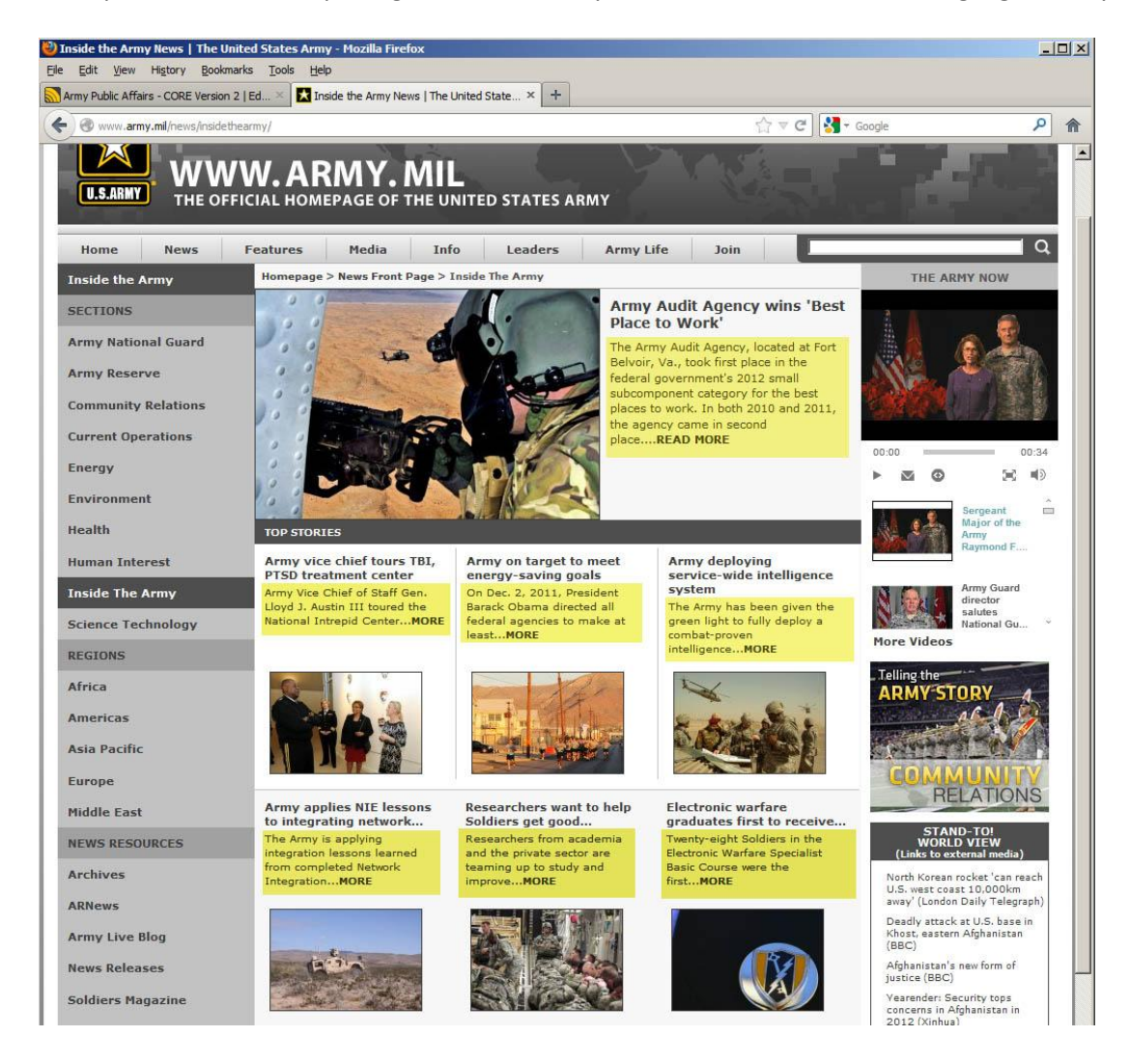

5. Insert the body text of a story.

Note that all stories on Army.mil are written as externally released stories. This is because they are often picked up by civilian news agencies. For that reason, please include a properly formatted DATELINE in all stories.

This may mean than you can delete state names and certain parts of a date, if they are included in a DATELINE. See example below.

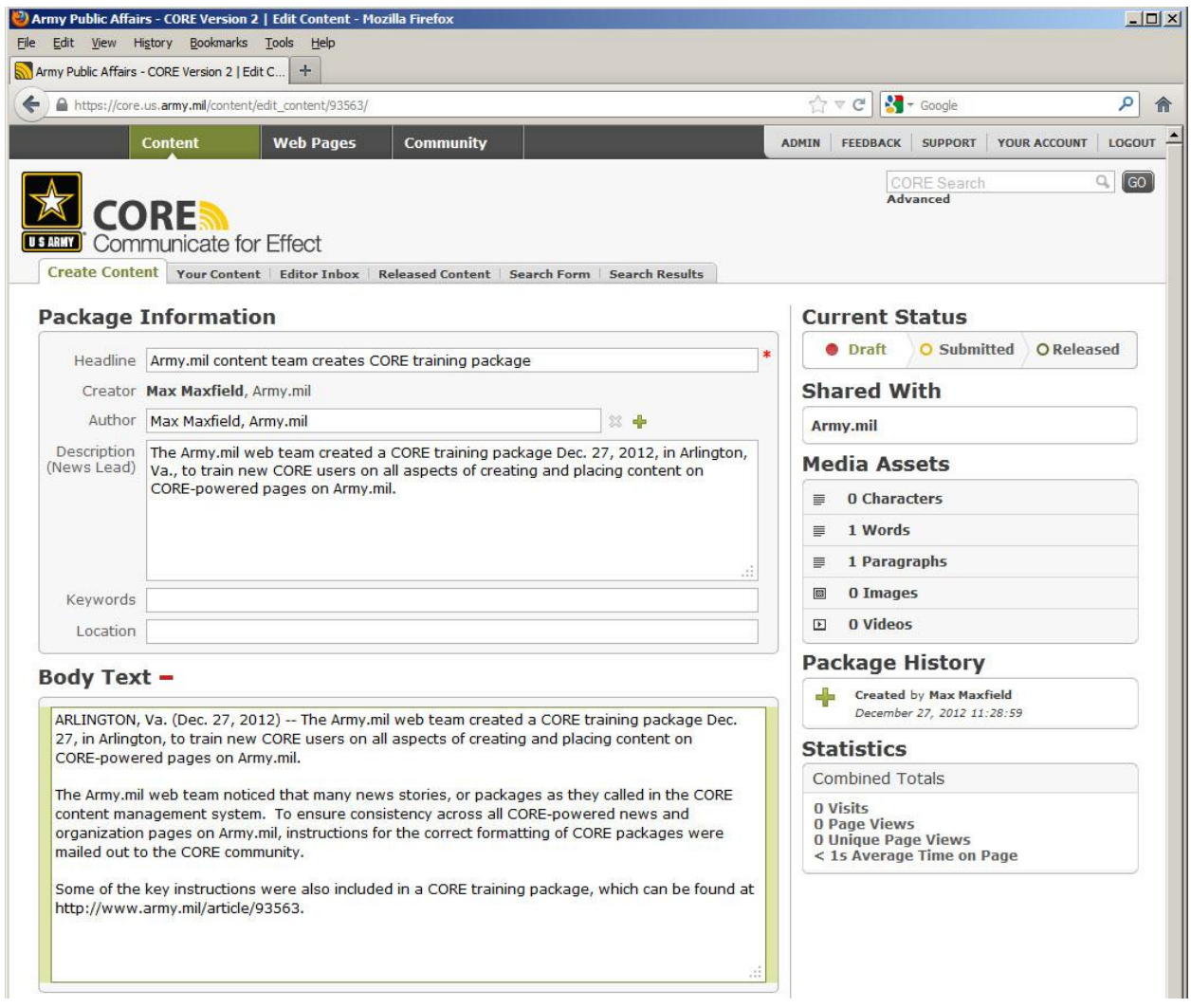

### 6. Upload images.

The instructions below will help you insert multiple images. You may, of course, insert one image, or no images at all. If you do not insert an image in a CORE package, CORE will automatically place an Army seal on the page where the package is placed. NOTE: CORE does not place the Army seal in the package itself. It simply places an Army seal on the page when you use a story without a photo.

To insert photos in a CORE package, click on the "Add Media" button just below the Body Text. You will get a pop up window that looks like the image below. **NOTE:** It can take up to two minutes for the popup box to appear, depending on the processing capacity of your computer and the speed of your internet connection.

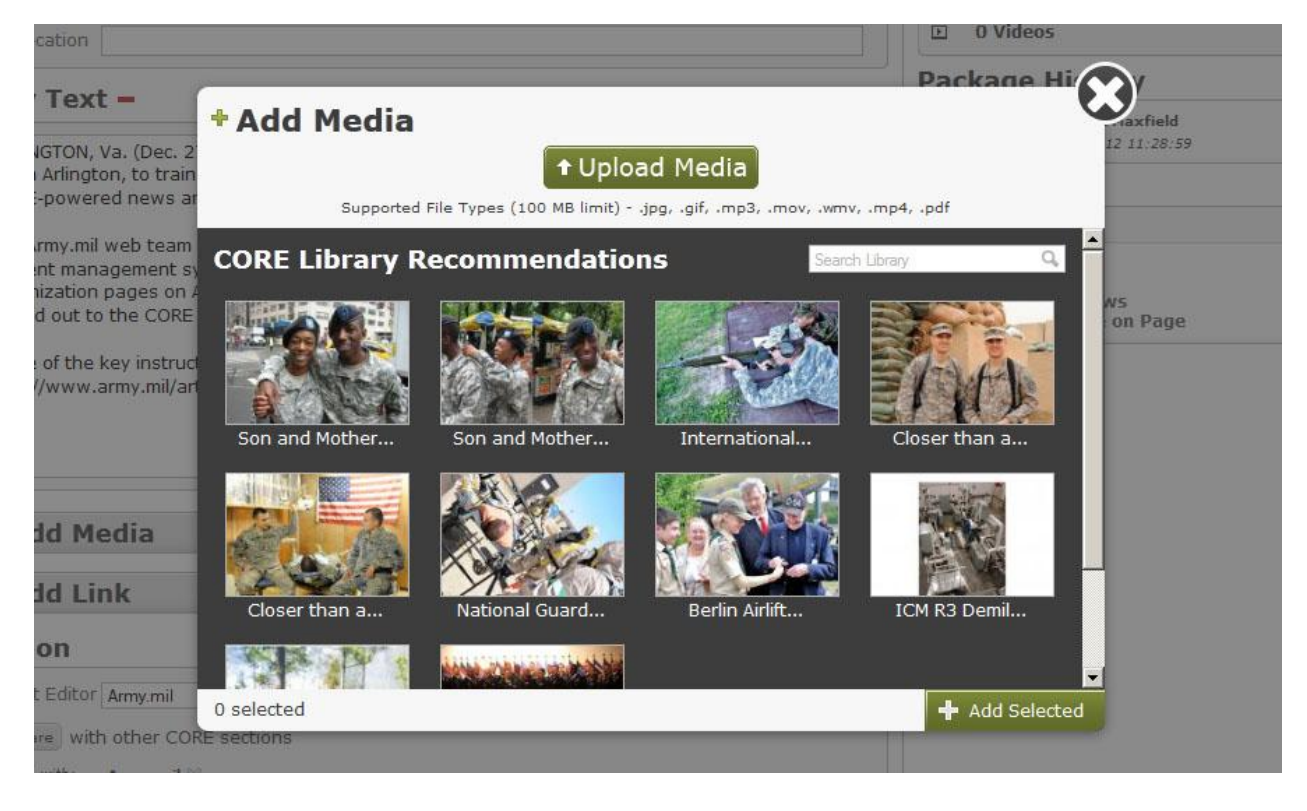

Once the pop-up box appears, click on the green button titled "Upload Media."

You will get another pop-up window that will allow you to select which location you want to select the photo from. This is the same as any Windows program.

**D** File Upload  $\mathbf{x}$ OO E Desktop . v (2) Search  $\boxed{\circ}$ Organize  $\bullet$   $\frac{1}{2}$  Views  $\bullet$  Mew Folder  $\hat{\textbf{c}}$  $\left| \cdot \right|$  Size  $\left| \cdot \right|$  Type  $\left| \cdot \right|$  Date modified  $\left| \cdot \right|$ Name Favorite Links x Size<br>CORE\_training\_feature.jpg<br>JPEG Image Creating & placing content<br>on Army.mil.docx<br>Microsoft Office Word Doc.. **Documents** Desktop **Recent Places**  $\frac{W}{d}$ 西山 Dec. 27, 2012 lineup.docx Microsoft Office Word Doc.<br>39.0 KB More  $\rightarrow$ Shortcut<br>2.56 KB IE. STRATCOM FOCUS DEC 2013 Holidays.docx 四 Folders × 2013 Holidays.docx<br>Microsoft Office Word Doc...<br>11.1 KB  $12 \text{ y/s}$ Desktop xis<br>rosoft Office Excel 97-...  $\blacktriangle$ Maxfield, Max Z Mr CTR US USA OCPA Internship verbiage.docx<br>Microsoft Office Word Doc...<br>19.0 KB op 30 Army mil Articles -四 Public  $\mathbf{X}$ 12.xls<br>crosoft Office Excel 97-... Computer Army Regulation 25-2,<br>
Information Assurance.pdf<br>
Adobe Acrobat Document Network<br>**Control Panel** THE JOB docx (2), docx 四 oft Office Word Doc.. 13.8 KB Recycle Bin 2012 AP Stylebook Army.mil files Metrics request staff CORE fr File name: CORE\_training\_feature.jpg  $\boxed{\bullet}$  All Files (\*.\*)  $\overline{\phantom{a}}$ Open -Cancel

Once you've clicked on an image you'd like to upload click the button labeled "Open."

While you are waiting for the first image to upload, you can click on the green "Upload Media" button again to select another photo. There is no specific limit to the number of photos you can put in a CORE package. However, CORE packages cannot exceed 100mb. So, you a may only put 10 photos sized 10mb. If the photos are smaller in (file) size, you may use more.

When all of your images are ready successfully uploaded, click on the "Review Media" button. See image below.

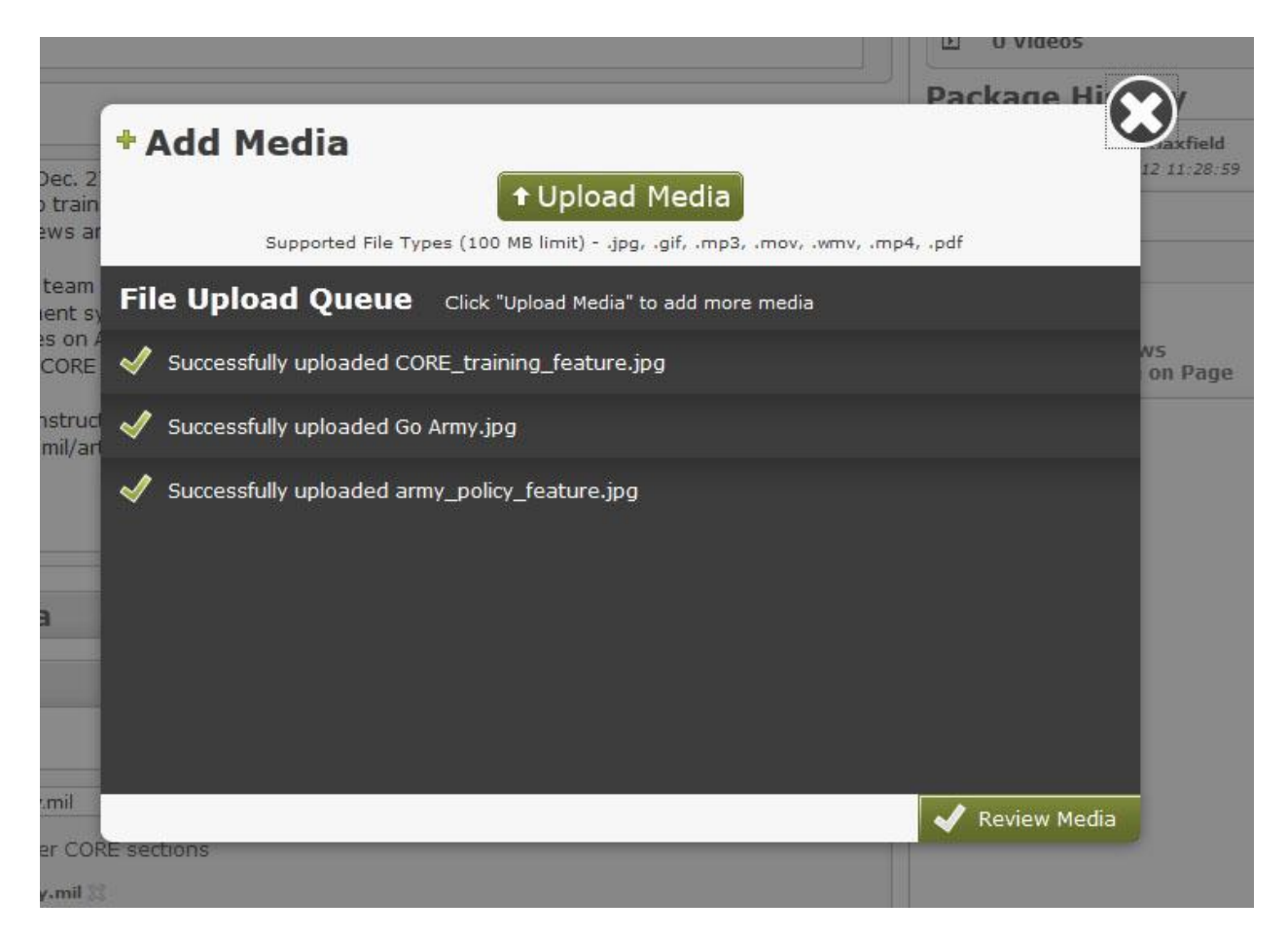

### 7. Add information to images.

Include a title, photographer and cutline for each photo. NOTE: Do not put internal tracking numbers in the title box. Either write a simple description, or use the headline from the story.

Since people sometimes search for images only, you should write your cutline so that they can stand alone without the stories they accompany. That means using full dates, state names, etc. Do not put DATELINES in cutlines. The photographer's name does not need to be included in the cutline with words such as Released. The fact that the photo is on Army.mil means it has been released. Also, you may use the headline from the story as the Title above, if you want to make it easier for people searching for images to find the related story.

### 8. Cropping images.

After you've added in a Title, Photographer and Caption (cutline) for a photo, place the cursor near the photo. You will get a cross-haired looking cursor similar to a plus sign. This is your cropping tool. Use the cropping tool to zoom in to a specific part of the image you want displayed when the package is placed on a page. Once you've selected a portion of the photo, you will see a box with "handles" for zooming. It will look like the image below.

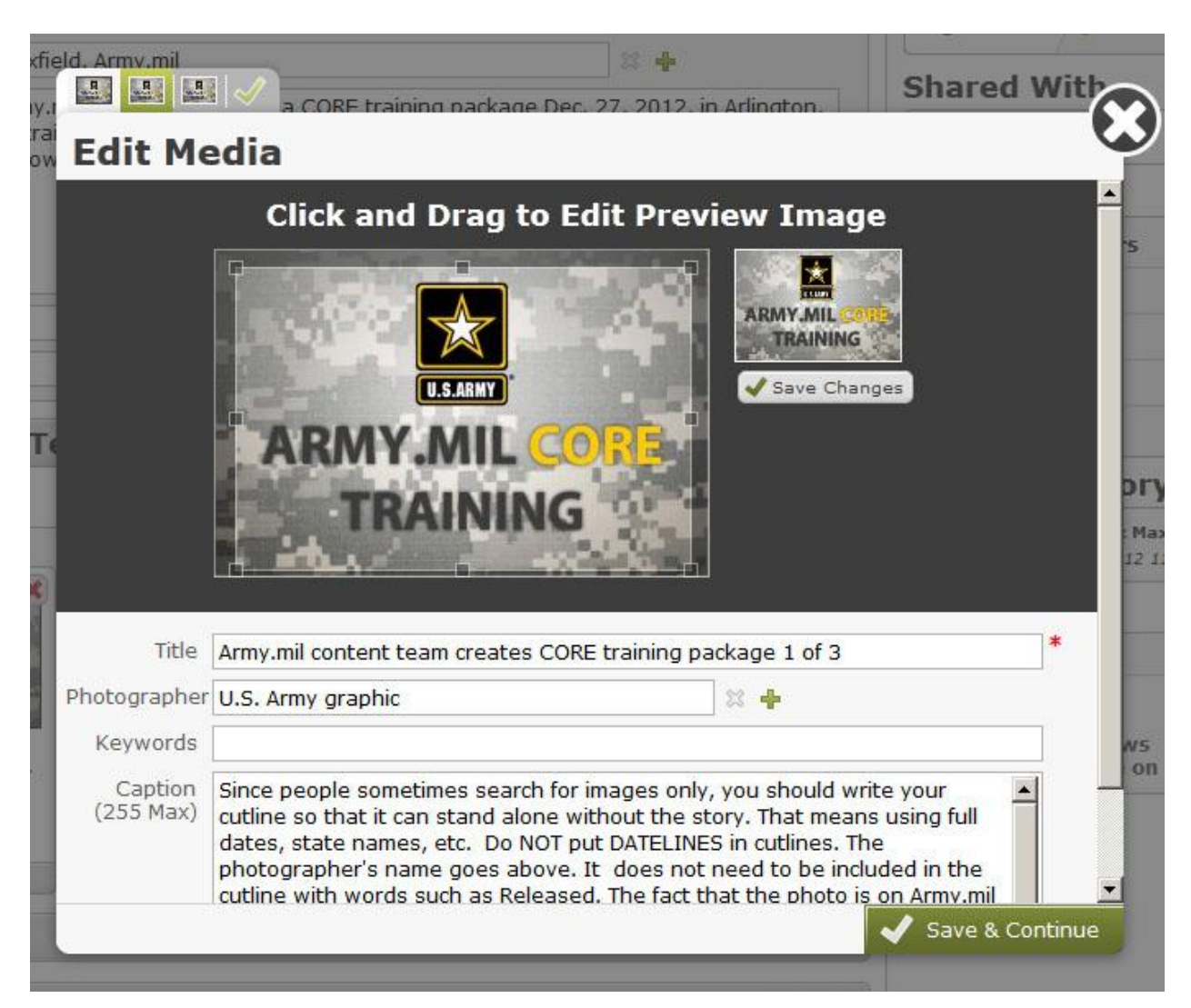

Once you are done cropping the image, click on the Save & Continue button to move on to the next image. After you've added the information to each photo, and cropped each image, click the "Finish and Add to Package" button. Once you are done, you will see the photos in the package, like below.

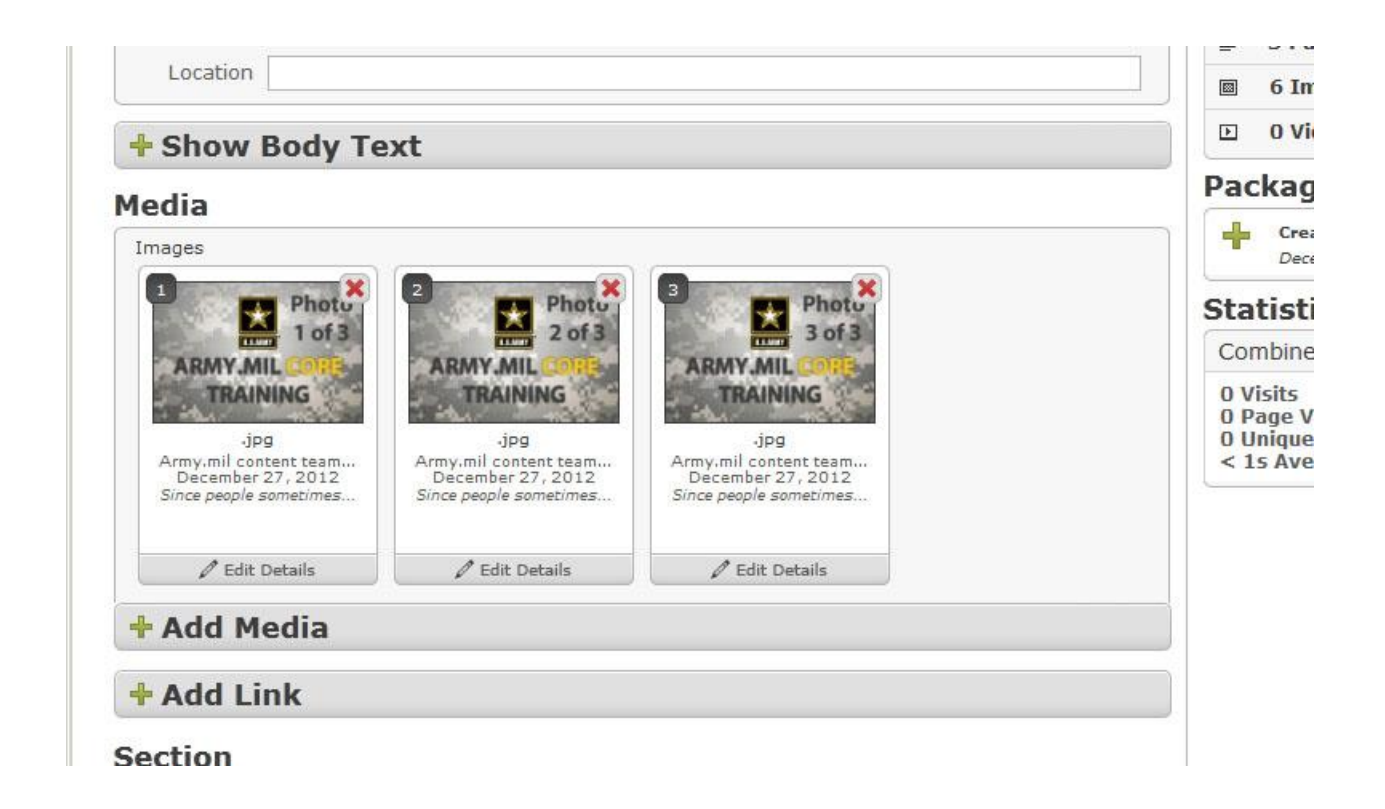

The photo in the Number 1 position will be the photo that shows up on the page. If you decided that you like one of the other photos better, you can rearrange them simply by dragging them with the mouse.

See below.

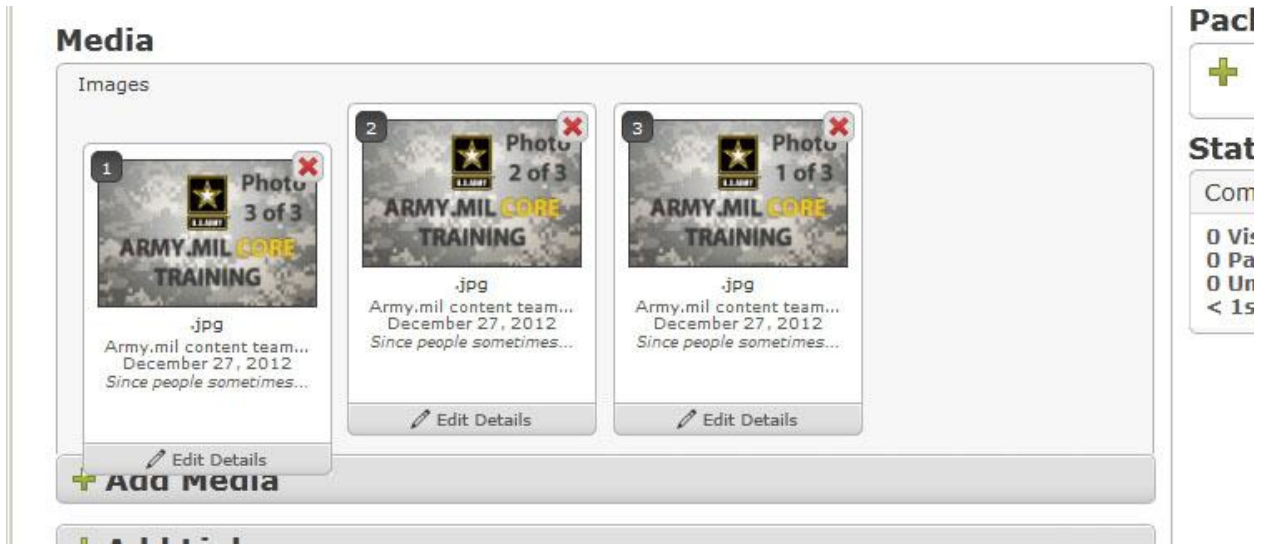

NOTE: You can add PDFs to CORE packages the same way you added in photos. Keep in mind, they will not show up as images in a CORE package. You can save the PDF as an image and load it into CORE as well, if you'd like the front of the PDF to show up. You will not need to crop PDFs loaded into the package.

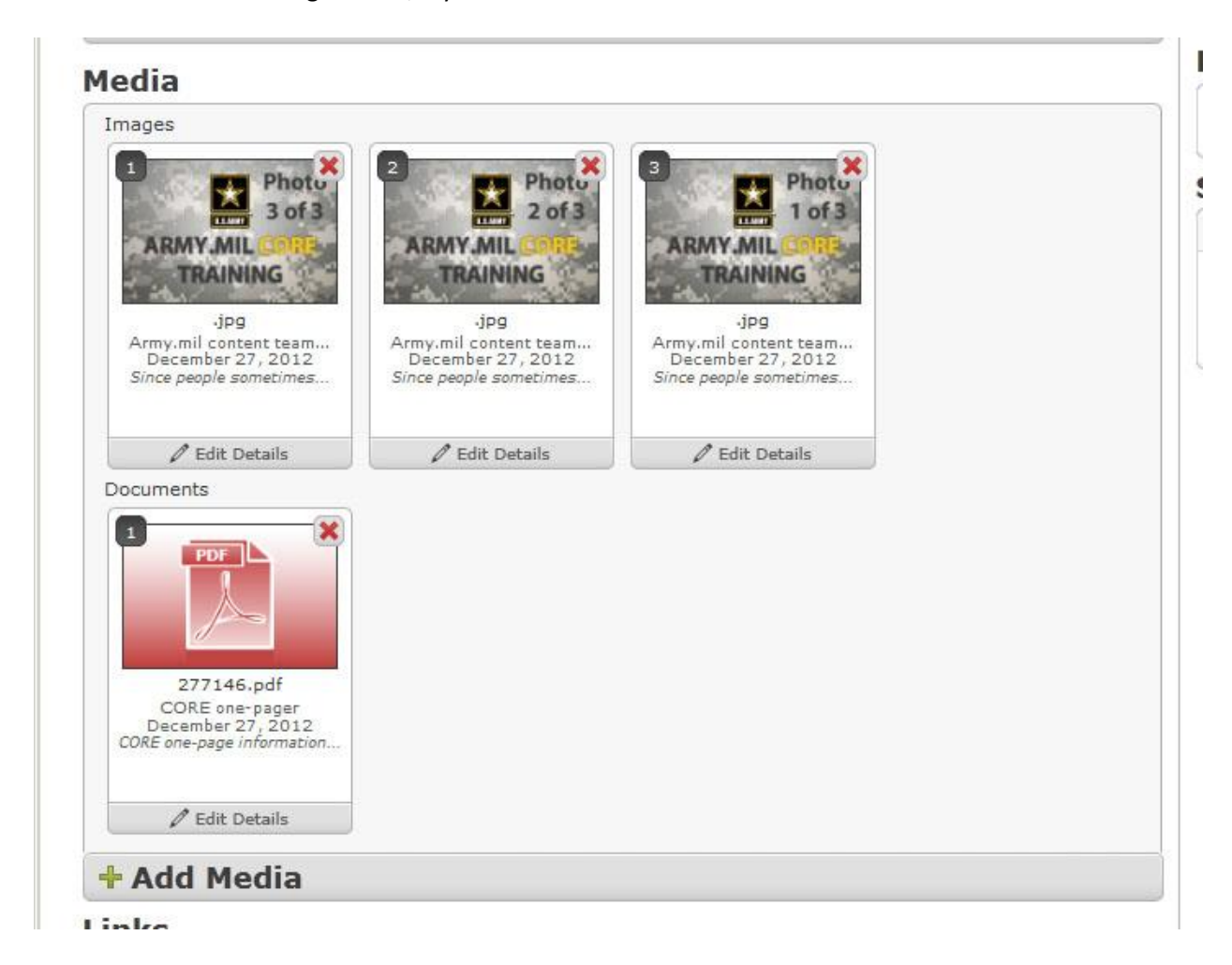

The will look like the image below, if you add them in.

9. Add related links to your package.

Click on the "Add Link" button to add related links to your package. You may add links to a package from any of the following domains:

.mil .gov .org .edu Official .com address such as [www.GoArmy.com](http://www.goarmy.com/) or [www.armytenmiler.com](http://www.armytenmiler.com/) Official unit or command pages on social media such as [www.facebook.com/USarmy,](http://www.facebook.com/USarmy) <http://www.flickr.com/photos/soldiersmediacenter> or <http://www.youtube.com/user/soldiersmediacenter>

Do not add links to commercial entities, even if they are partners with the Army, such as Lockheed Martin, L3, or Boeing.

NOTE: Your links must include the http://. This should not be a problem, as CORE automatically adds that in for you when you go to add in a link. You would have to type over it or delete the http:// to break the link.

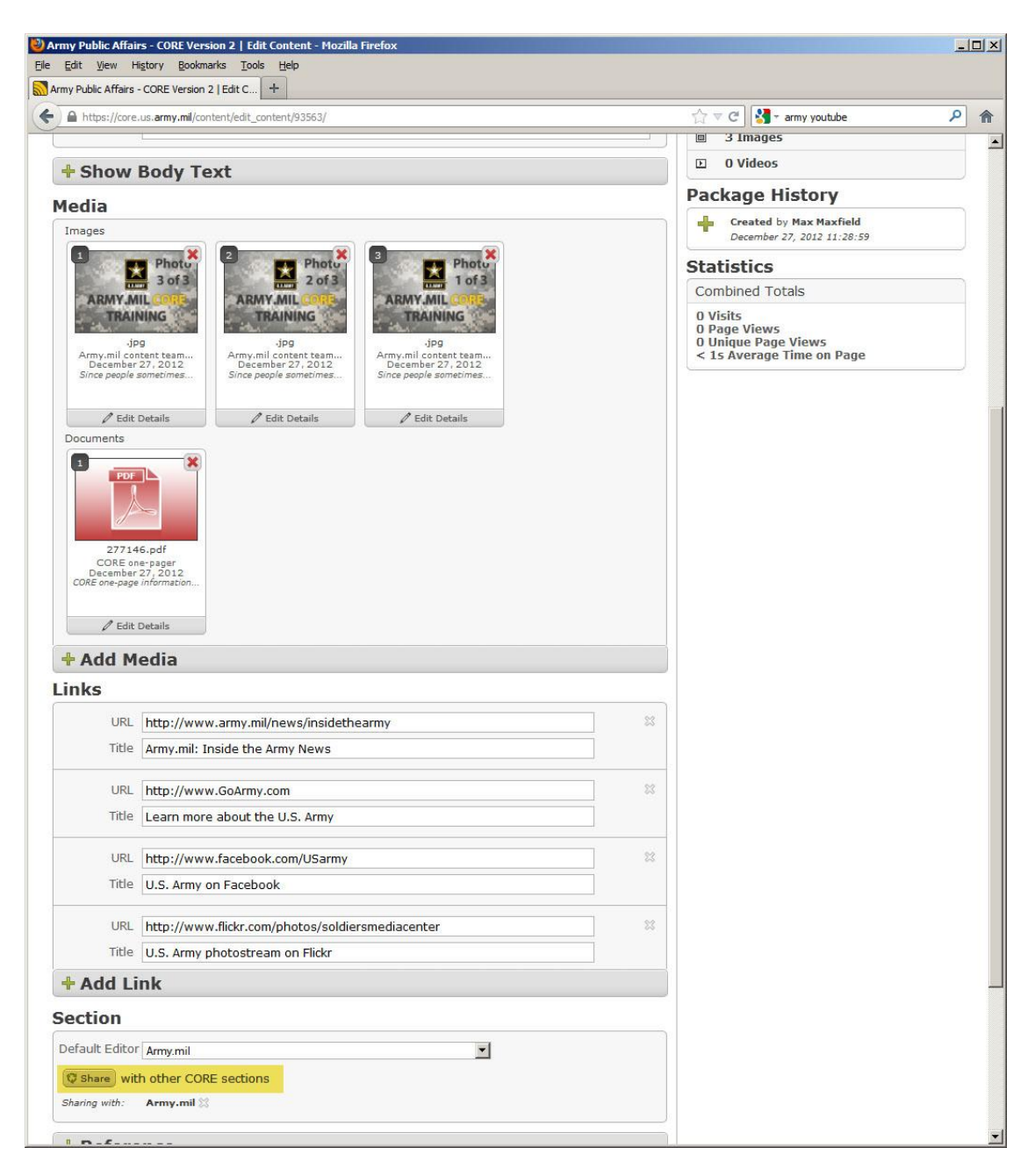

10. Share you package.

In order to place a package on a particular page in CORE, or to help increase its visibility with other editors in CORE, you can share a package with other sections where you think it might be of interest.

DO NOT SPAM other editors. Sharing your content with every other section in CORE often makes those editors view you as a spammer. Over time they will simply ignore your content when they see who put the package in CORE.

Be realistic about who else might want to use your content. For example, a public affairs NCO with the 1<sup>st</sup> Brigade Combat Team, 2<sup>nd</sup> Infantry Division, at Joint Base Lewis-McChord, Wash., might want to share his or her content with the 2<sup>nd</sup> Infantry Division, the 7<sup>th</sup> Infantry Division, I Corps, and the Americas news page.

To share a package with other editors, click on the "Share" button, just below the "Add Link" button. Look at the button highlighted in the image above

When you are done selecting locations/editors in CORE to share your content with, click the "Share Content" button. See below.

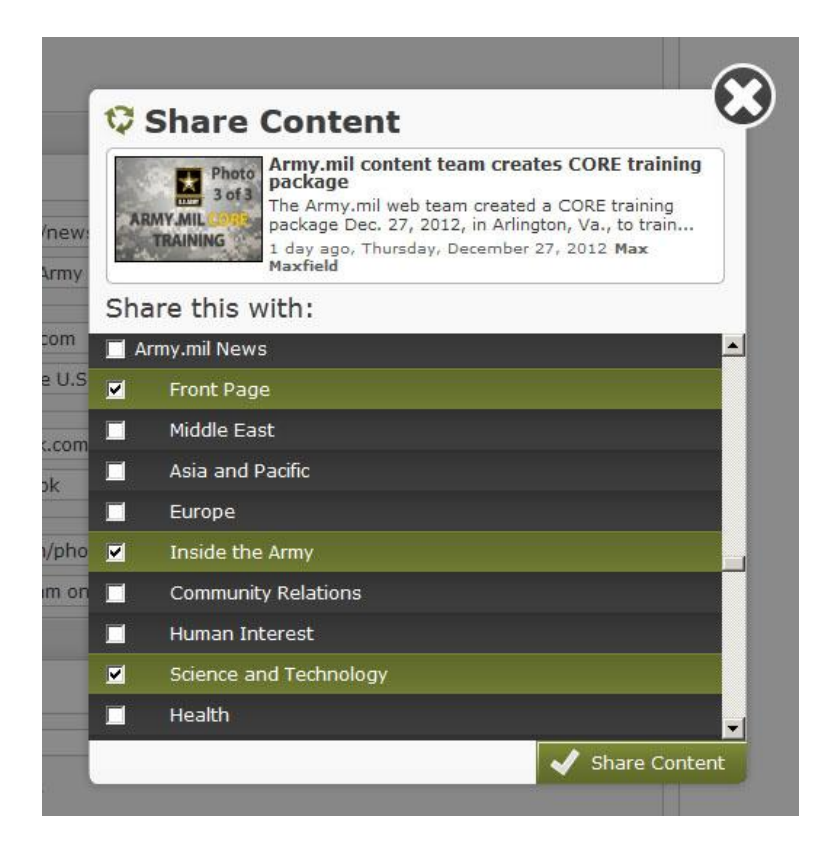

#### 11. Release Content.

Click on the green "Release" button in the lower left corner of the page. See below.

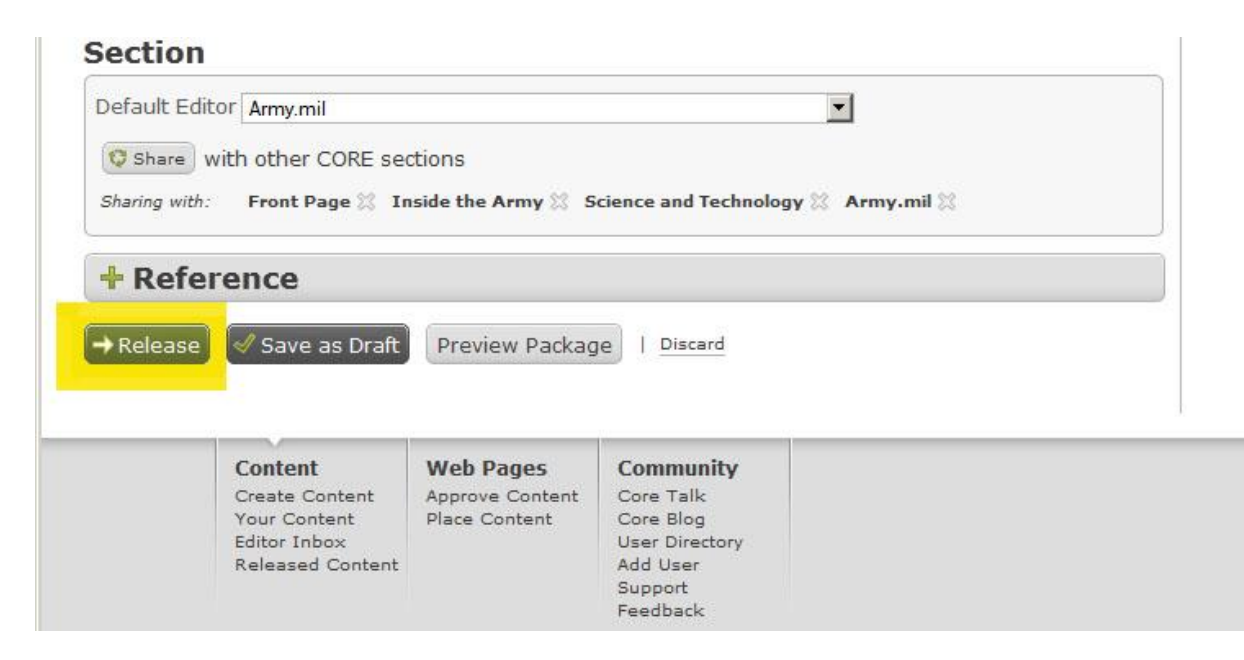

## **Make it, Approve it**, **Place it**

12. Approve your package.

Click on the text "Approve Content" at the bottom left of the page. See the words highlighted in yellow in the image below.

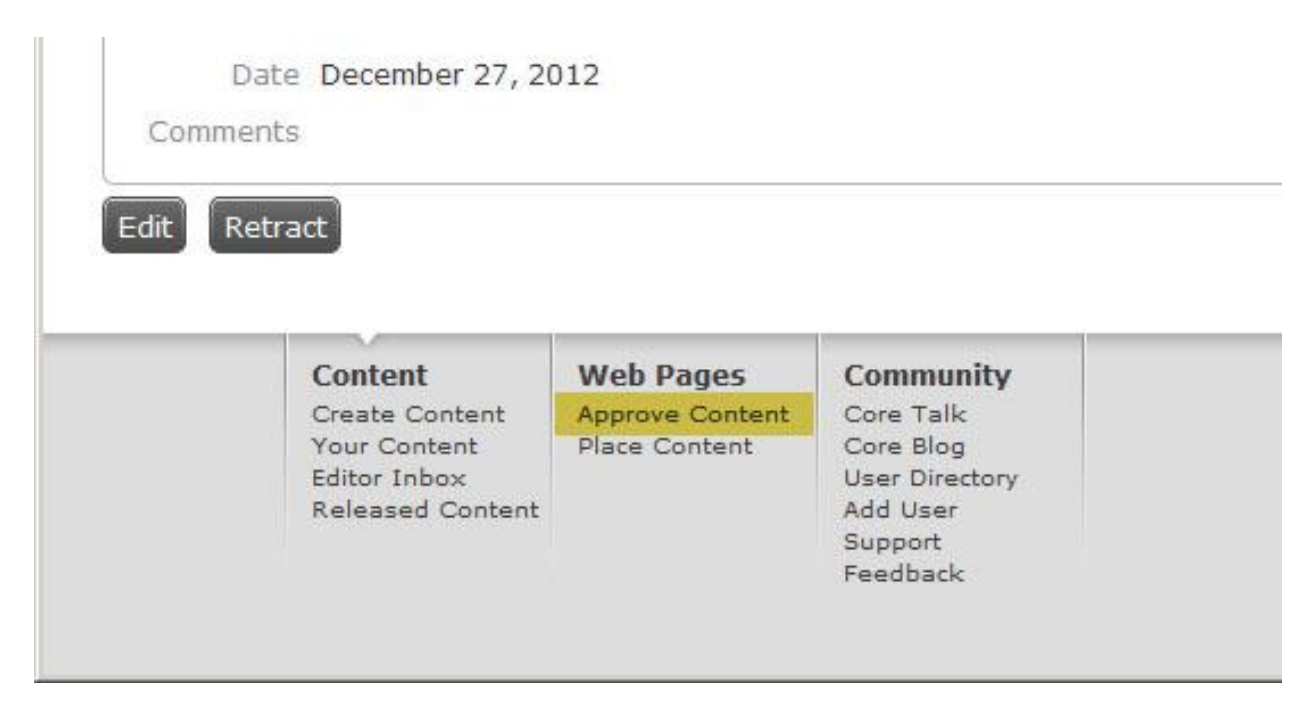

Depending on your CORE permissions, you will likely have only one site in CORE to choose from when approving content. If you have admin privileges for multiple pages on Army.mil you can use the drop down menu to choose which section you want to approve the content for. See the image below for reference.

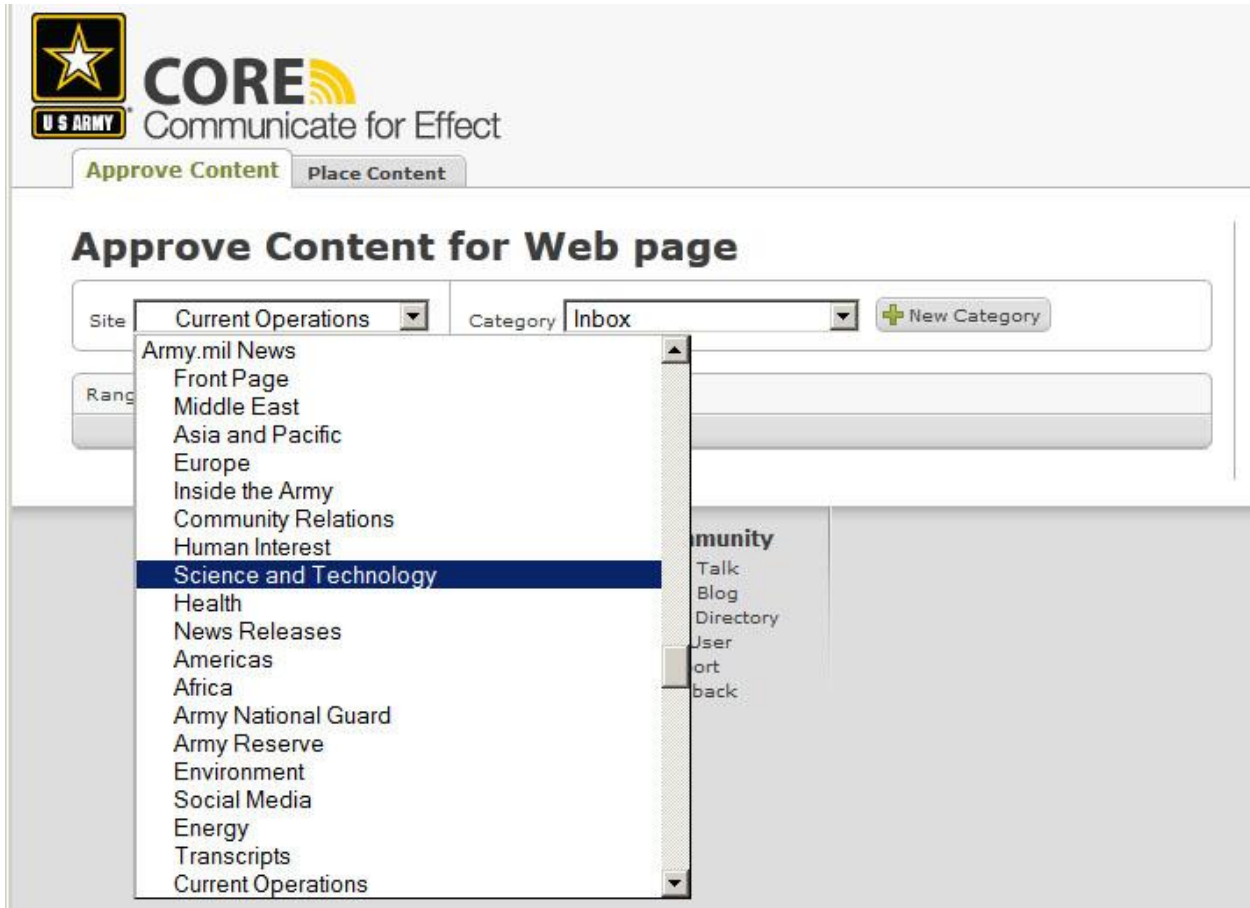

**NOTE:** If you started creating the package a day or more before you are trying to approve it, you may not see it. This also occurs if you are approving content for your subordinates who do not have the authority to release their own packages in CORE. You may need to change the date range of the packages you want to look at. In the first image below you can see that there are no Science and Technology stories that were released today.

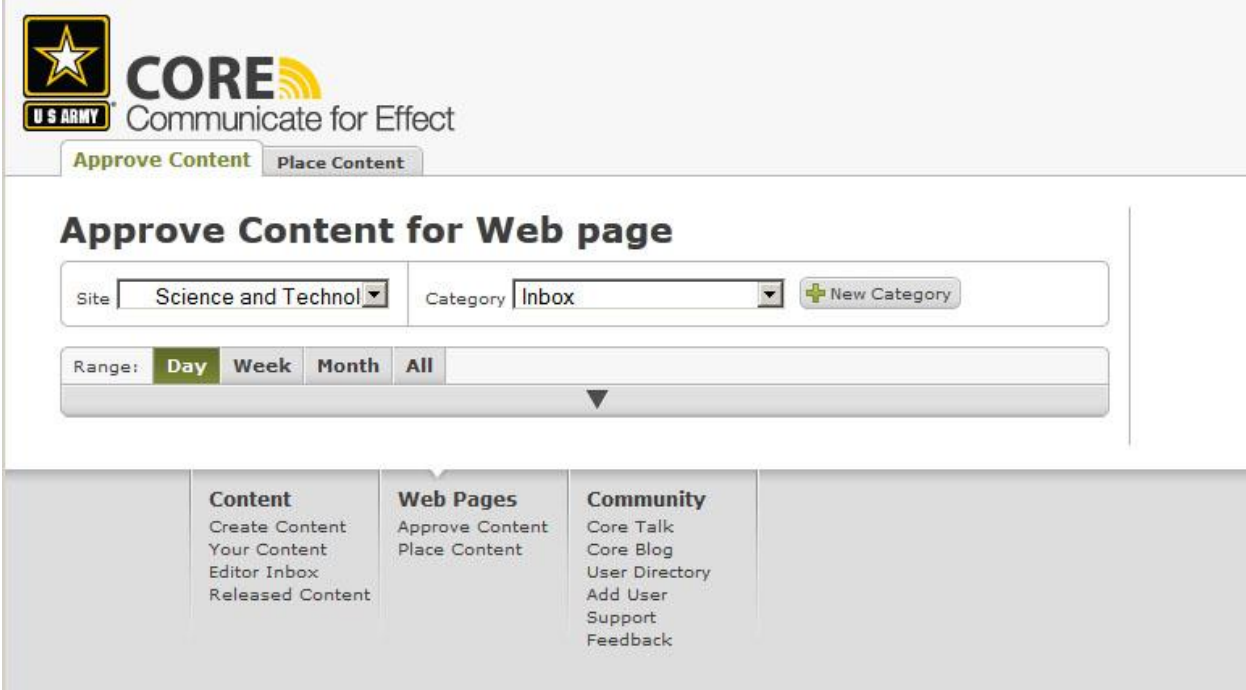

By increasing the date range from Day to either Week or Month, you should be able to locate the package you want to approve. Once you locate the package you want to approve, simply click the "Approve" button highlighted below.

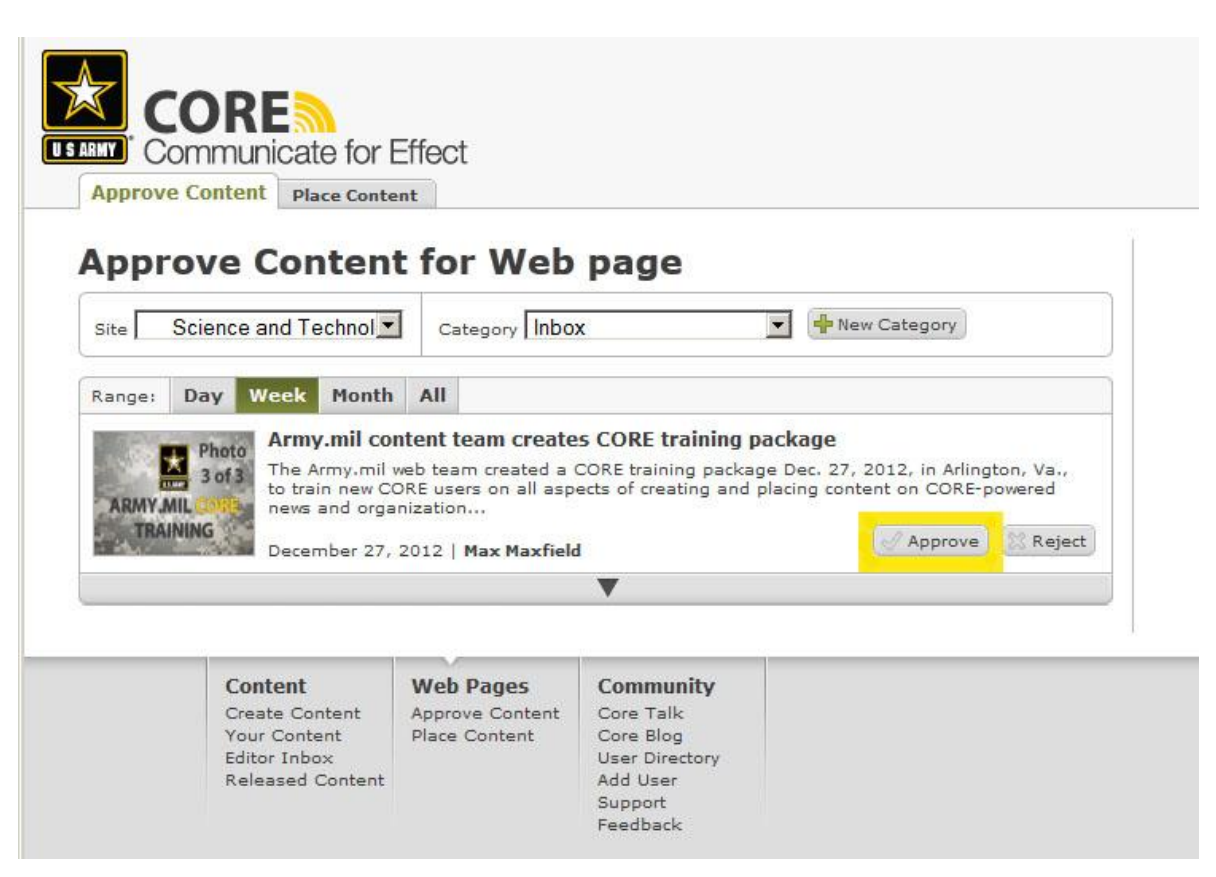

Once you approve the package it will disappear from the Approve Content page. You can them Place it on a page.

### **Make it, Approve it, Place it**

### 13. Place the content

Click on the "Place Content" tab to the right of the "Approve Content" tab, or click on the words Place Content and menu at the bottom of the page. See highlighted areas in the image below.

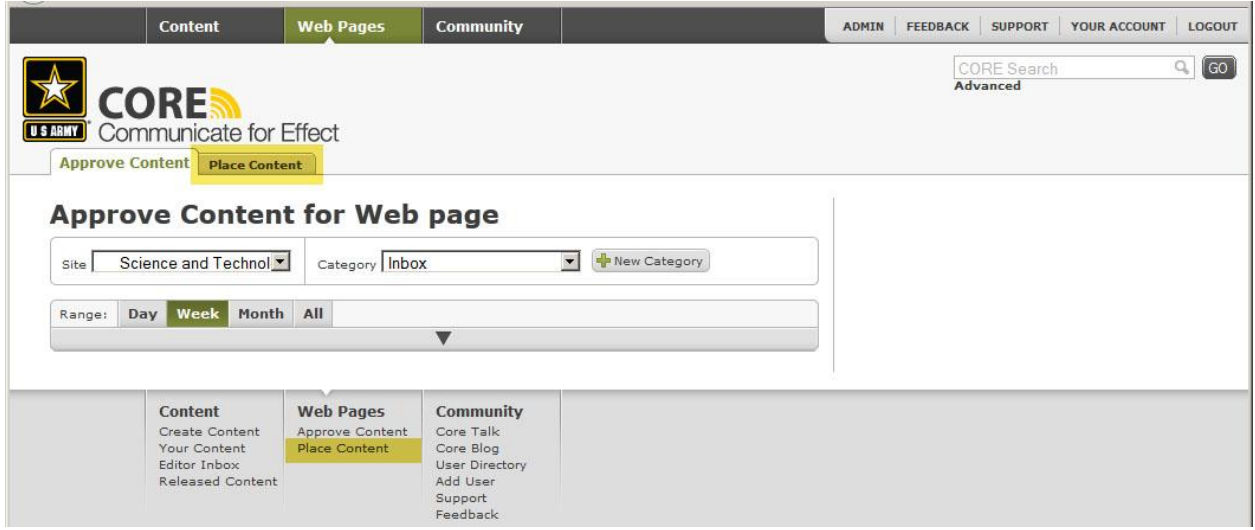

Similar to approving content, most users will likely only have one choice of pages to place content on. Use the same dropdown menu to choose where to place a story.

Once you are on the page you want to place content you will see areas shaded in yellow. If you hover the mouse over a box you will see the word Edit appear in the top right corner of any box you have permissions to edit. See image below.

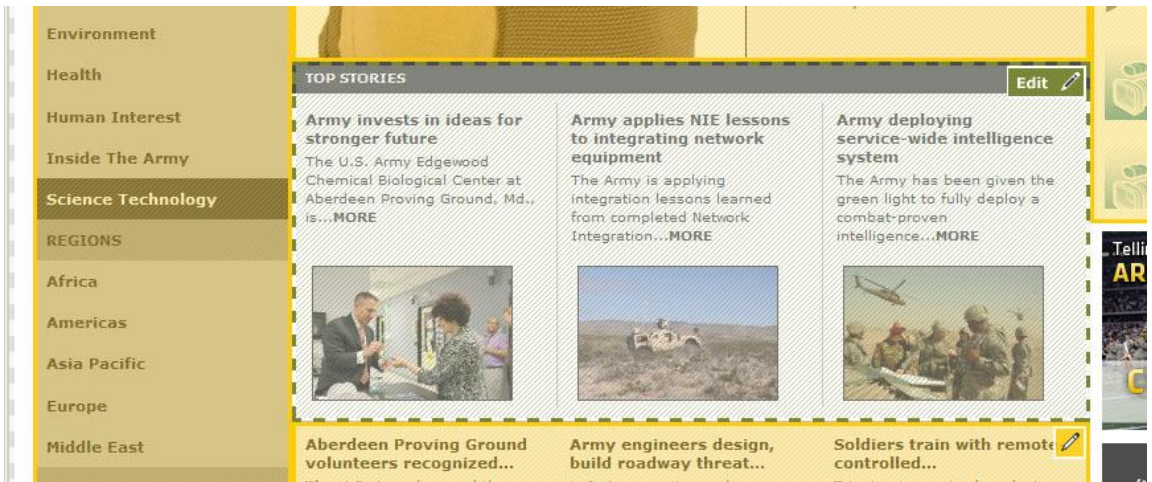

Once you click on the area of the page you want to place your package in, you will see a pop-up window. On the left side of the pop-up window is the content that is available to be placed on the page. On the right side of the pop-up window are slots(places) on the page within that section that you can place the content.

To place an approved package on the page, click on the package you want on the left side of the pop-up box. The background color should shift from white to yellow, indicating that is the package you are working with. See image below.

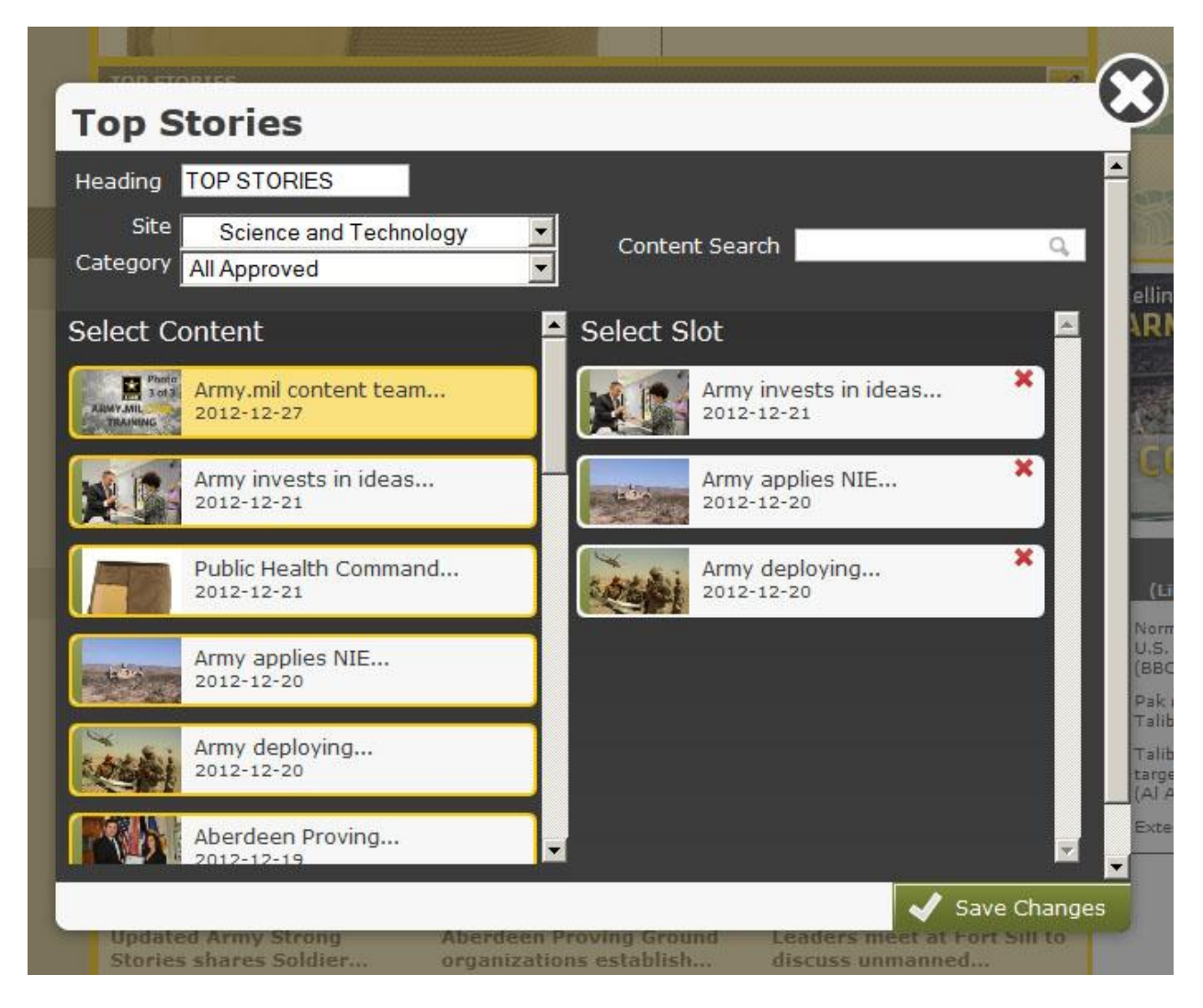

Next, click on a package on the right side of the window that you want to replace. You will then see the package you wished to place on the page appear where the "old" content was.

### 14. Rearranging content

If you want to rearrange packages within a section on a page, simply drag and drop them within the pop-up. In the image below, the Army.mil content team package has been placed in the #3 slot in that part of the page.

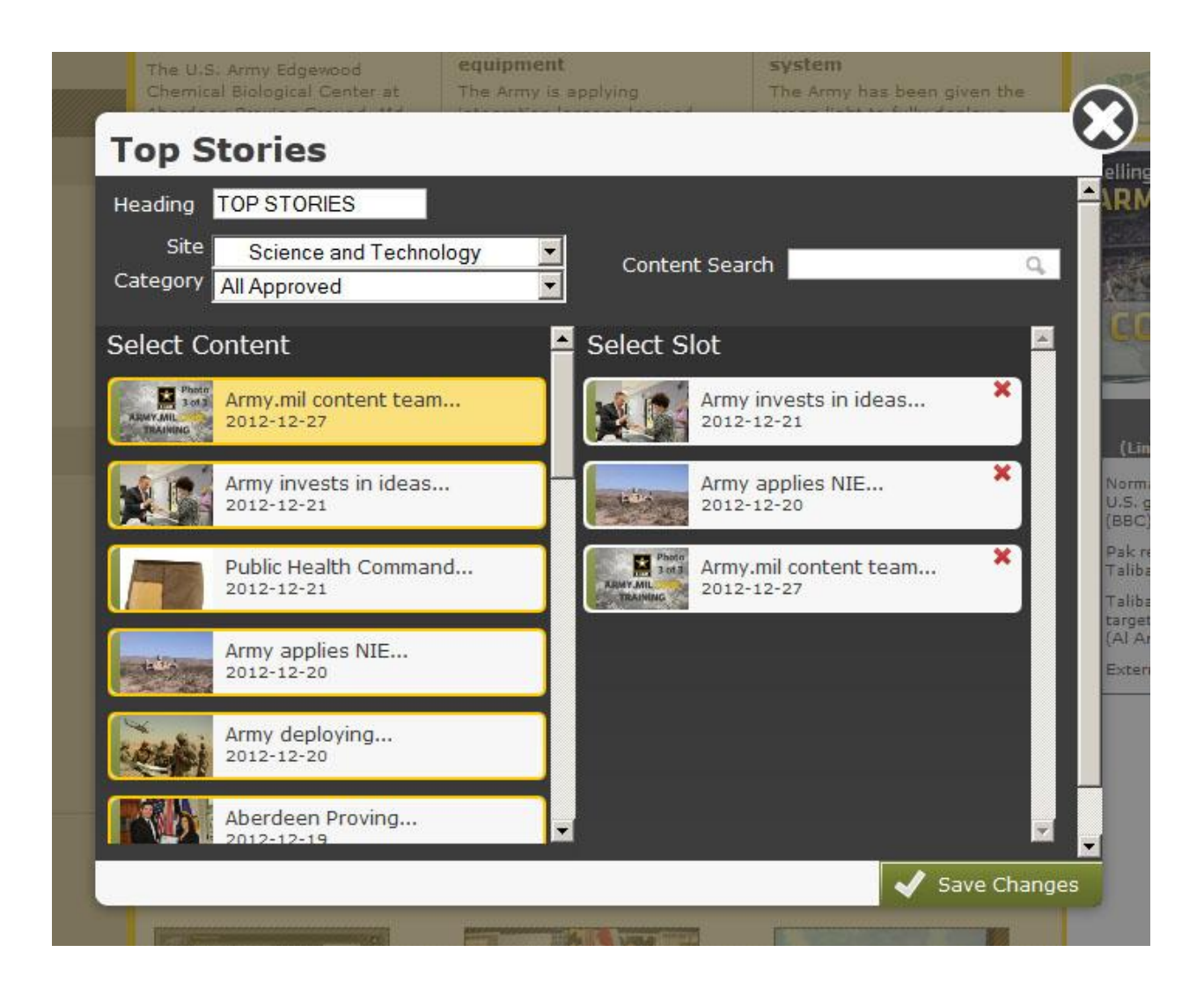

To move it into the #1 slot in this area you can just drag it up to that slot and the other content will automatically shift down.

The image below shows this move as the drag is about 90 percent complete.

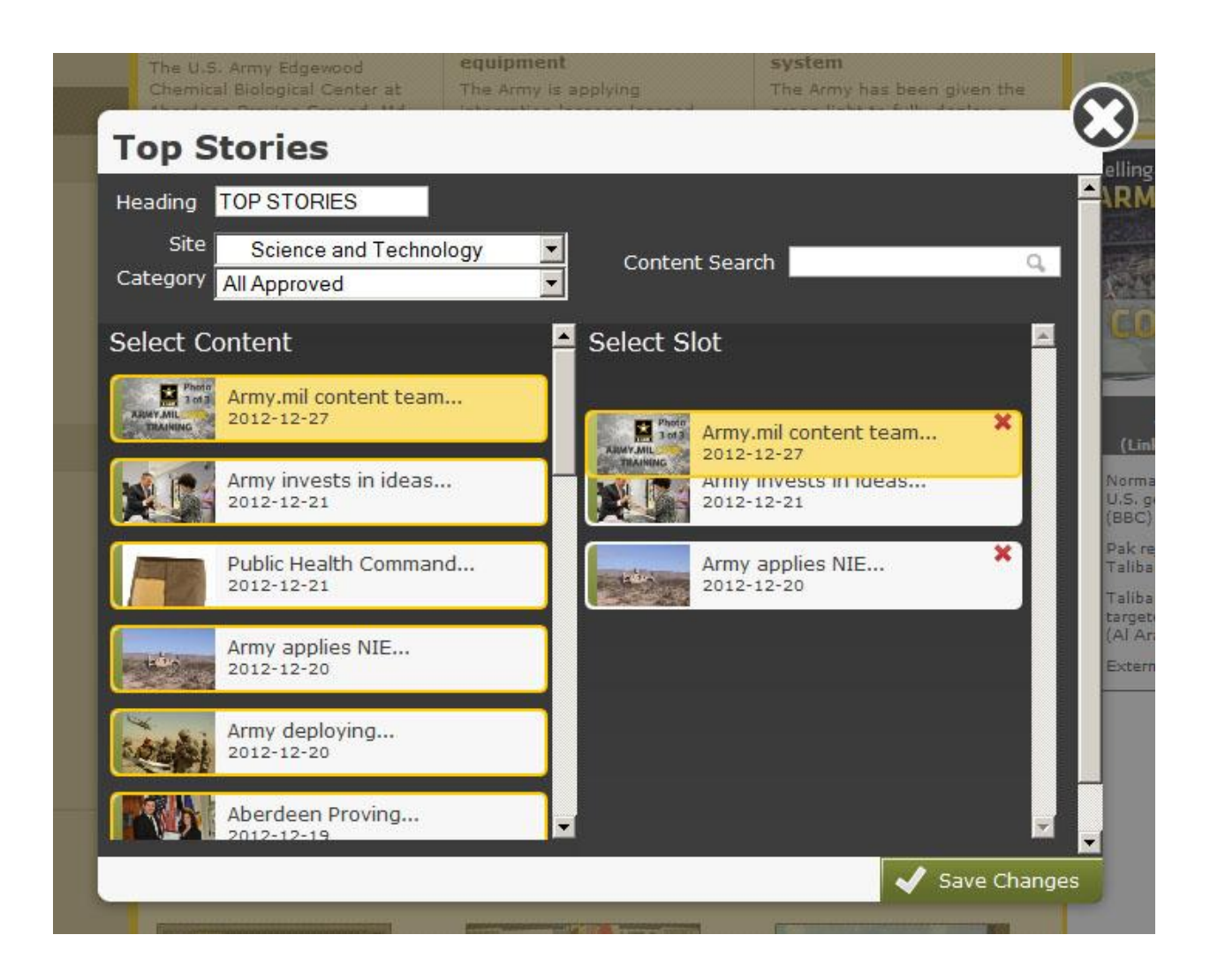

When you are done arranging your content, simply hit the green "Save Changes" button. If you can't remember what a specific package is, hover over it with your mouse. The package number, headline and description will pop up.

Once you've placed your new content, publish the page by clicking on the "Publish Page" button at the top center of the page. See yellow highlighted area of image below.

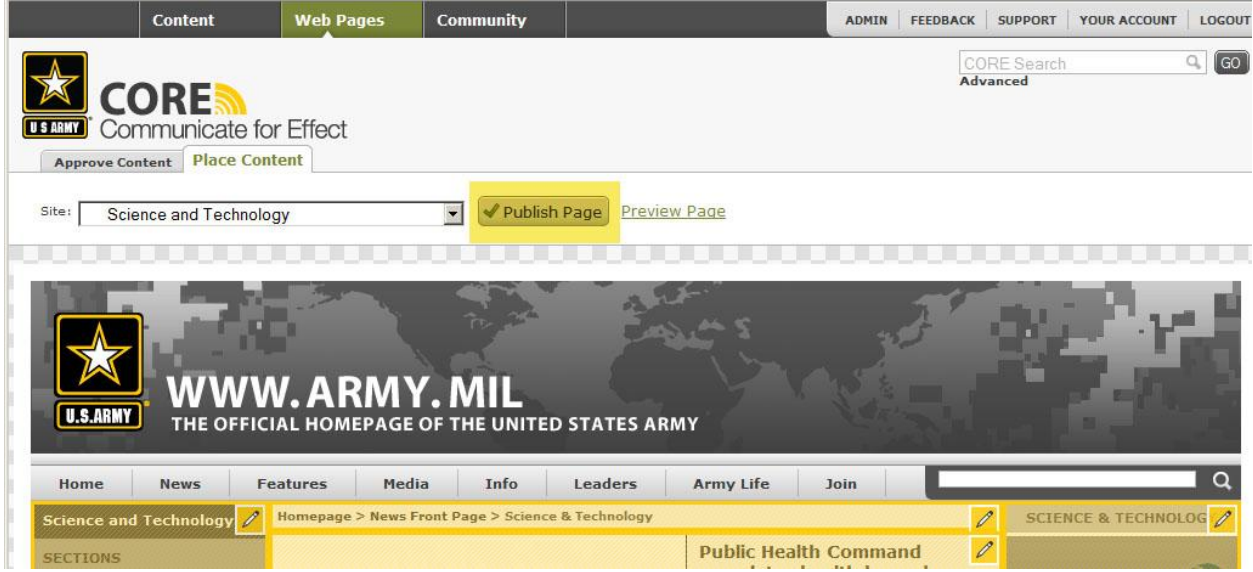

One the page has successfully been published, you will get a pop-up box that reads, "The page has published successfully." Click OK and you are done. See below.

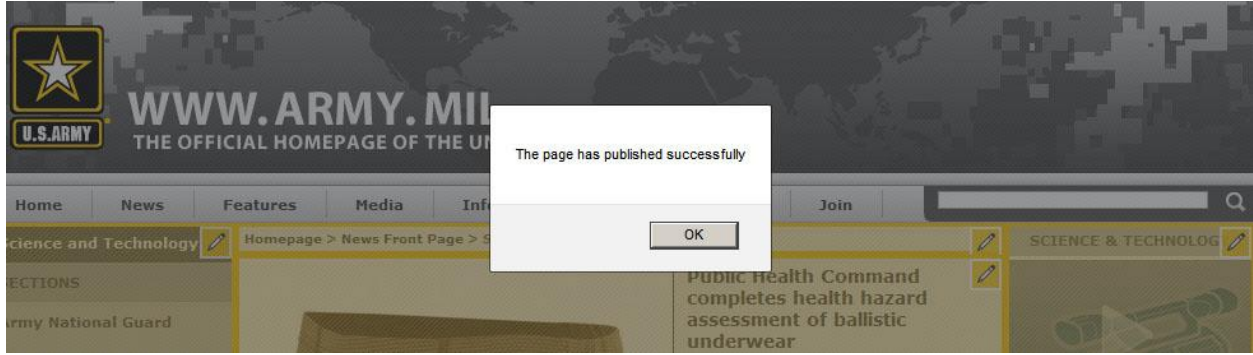

# **Unmake it, Unapprove it, Unplace it**

If you need to retract a piece of content for any reason you can retract and discard it. **Retracting** it will leave it in CORE if you plan on making corrections, reproving and re-placing it on a page. After you've retracted a story you can **Discard** it if you want it to be permanently removed from CORE. This is usually done when something in a CORE package violates Operational Security regulations.

To retract a released package click on the "Retract" button in the lower-left corner of the window, to the right of the "Edit" button. See area highlighted in the image below.

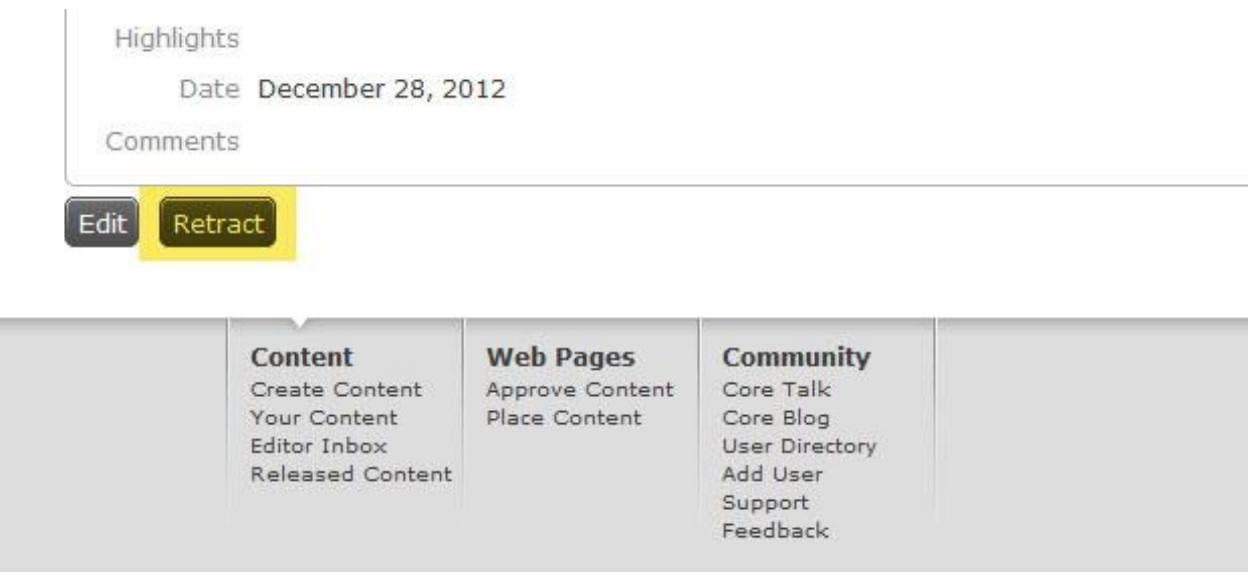

Once the package has been retracted you can edit and re-release it, or discard it completely. Once a package has been retracted the word Discard shows up at the bottom of the page near the green "Release" button. See area highlighted in yellow in the image below.

 $\mathbf{r}$ 

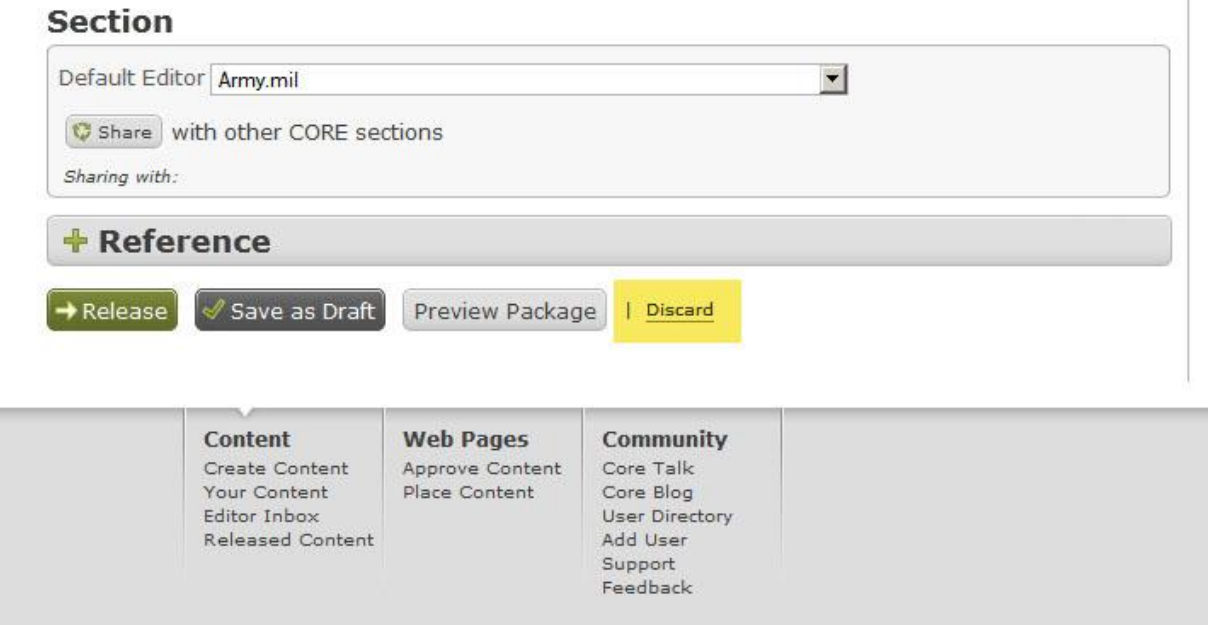

It can take CORE up to two minutes to discard a package. While the package is discarding you will see the words Discarding Content at the very bottom of the package. See area highlighted in yellow in the image below.

### Section

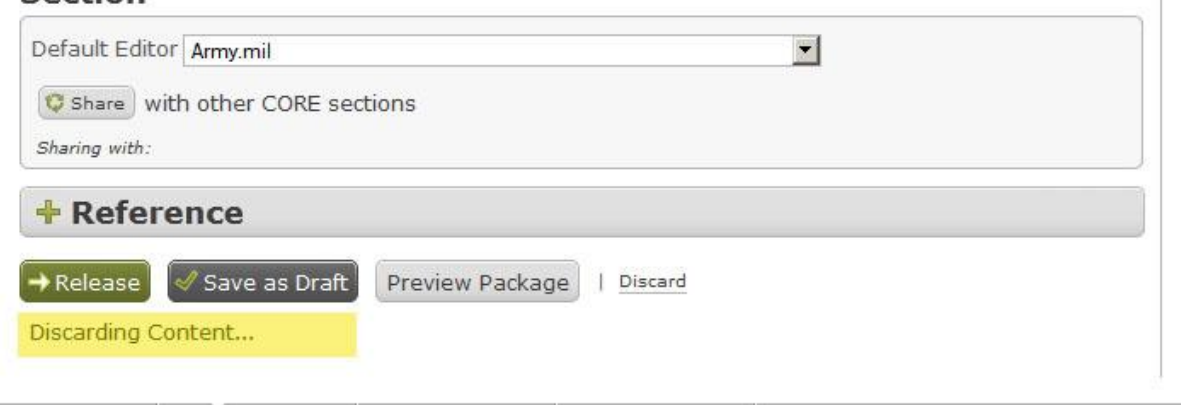

Once a package is discarded people who type the former URL will see an error message. This is how you can confirm a package has been successfully discarded.

If that story was placed on a page somewhere, CORE automatically fills in that slot with the last package that was approved for that page that is not already placed on the page.

The error message will look like the image below.

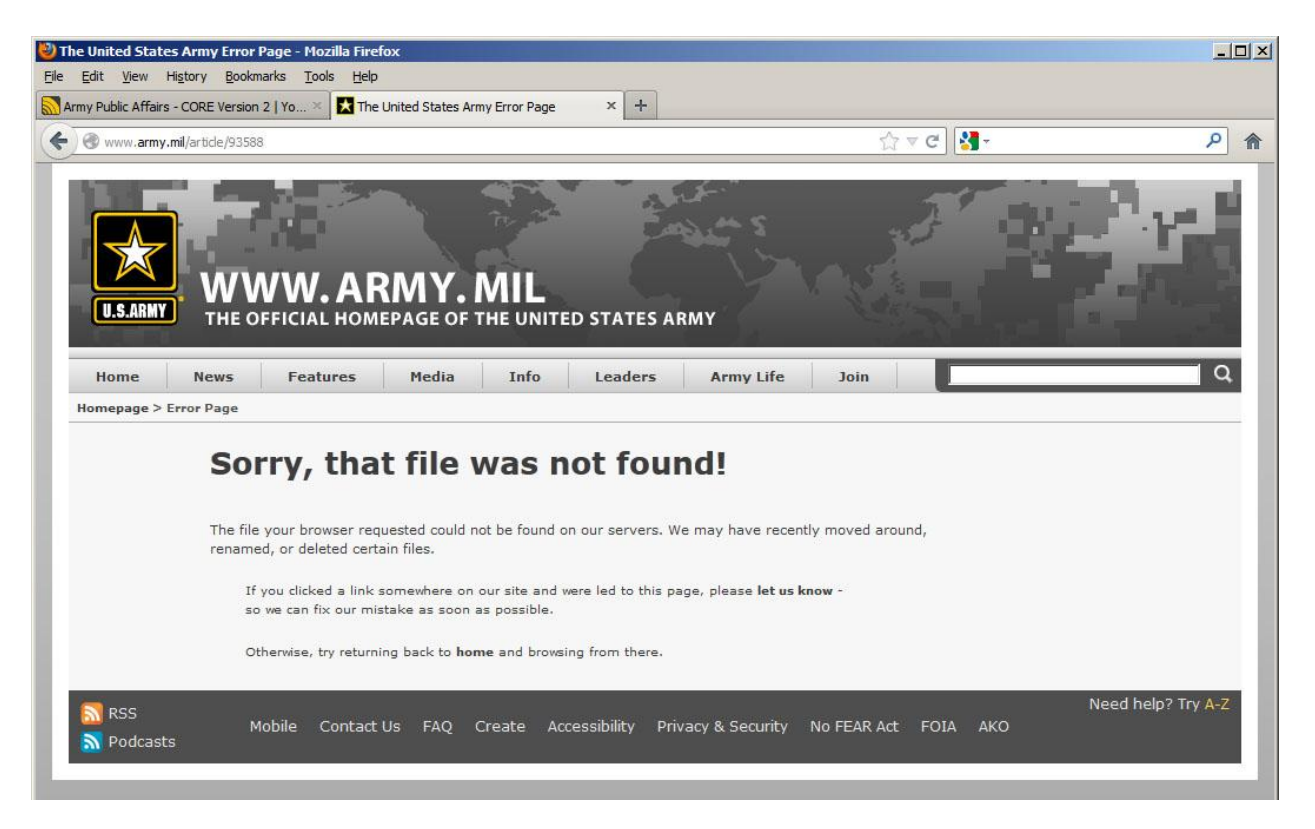